Allplan

Layoutfenster des Berichtsdesigners

Nach dem Aufrufen des Berichtsdesigners werden das Lavoutfenster (links Allplan Baukonto, recht Allplan Baukosten) sowie die beiden Symbolleisten Berichts-Designer und Bericht-Steuerelemente automatisch eingeblendet (die beiden übrigen Symbolleisten können Sie mit den Schaltflächen E Layout und O Farbpalette in der Symbolleiste Berichts-Designer einblenden).

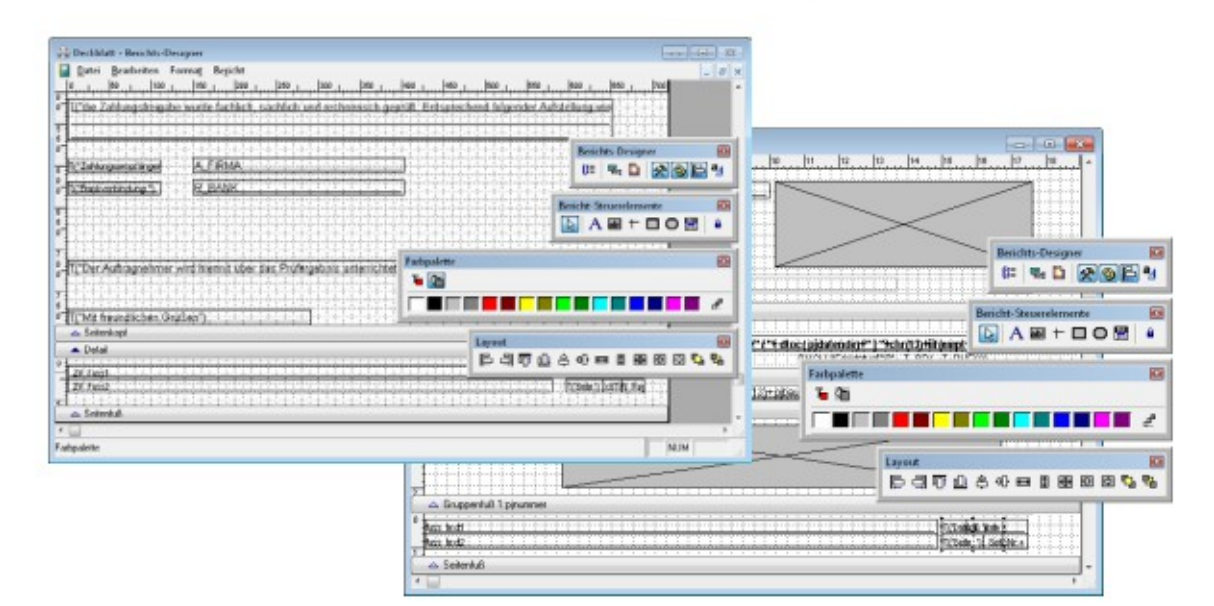

Für die Bearbeitung der Ausdruckvorlagen stehen Ihnen die Menüs Datei, Bearbeiten, Format und Bericht sowie die Symbolleisten zur Verfügung (vgl. hierzu "Menübefehle des Berichtsdesigners" bzw. "Symbolleisten des Berichtsdesigners" auf Seite 313).

Über das Layoutfenster fügen Sie Objekte (Texte, Felder, Linien, Rechtecke, Bilder usw.) in einen Bericht ein oder bearbeiten die bereits enthaltenen Objekte. In der Titelleiste des Layoutfensters wird der Dateiname angezeigt, unter dem der Bericht gespeichert ist.

Im Layoutfenster selbst werden die Seitenbereiche mit den darin enthaltenen Objekten dargestellt. Die Bereichstrennleisten grenzen die einzelnen Seitenbereiche voneinander ab. Durch Verschieben einer Bereichstrennleiste verändern Sie die Größe des darüber liegenden Seitenbereichs.

308